# 研究生奖学金学生网上申请操作指南

## 一、登录系统

进入 eha11 平台页面,点击页面右上角"登录"按钮后 输入学号和密码。搜索"研究生奖学金",点击"进入服务"。

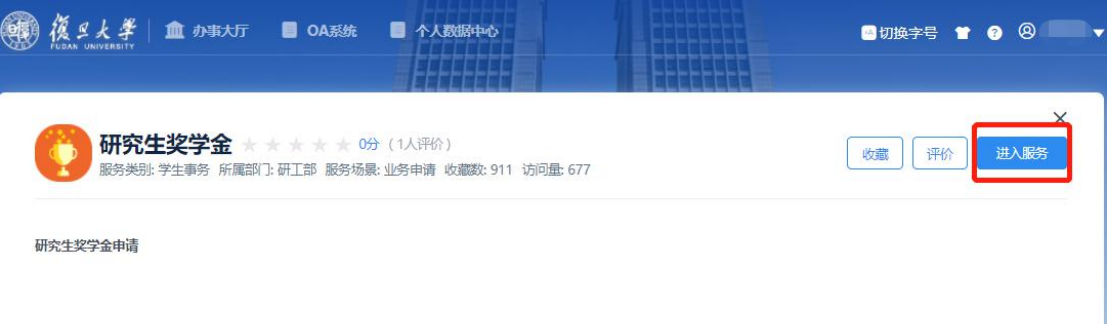

在奖项申请模块下可看到所有奖学金,并可申请"符合 条件"的奖学金,查看奖学金种类的详细信息。

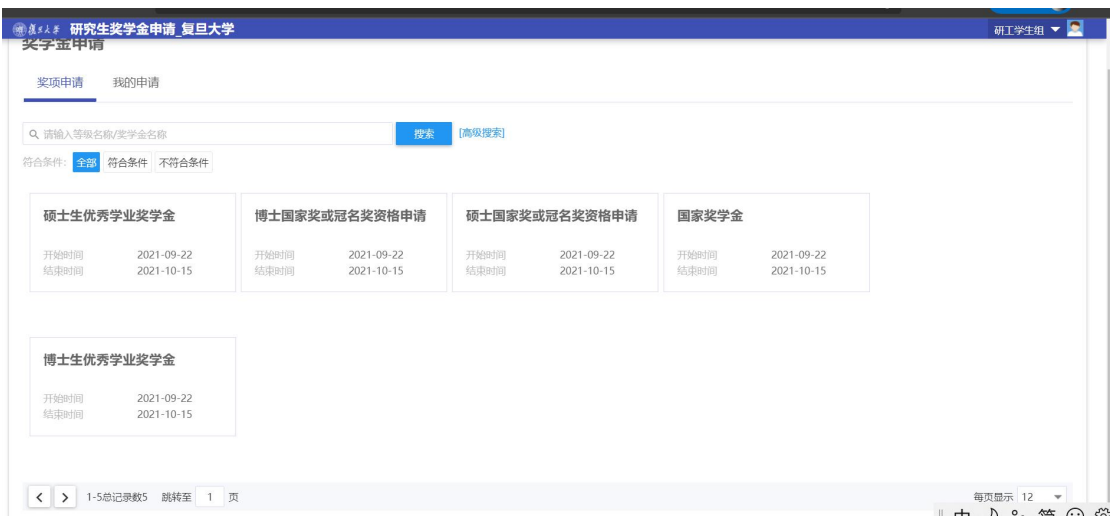

#### 二、国家奖学金申请

在申请国家奖学金之前,首先要申请"博士生/硕士生 国家奖或冠名奖资格",经院系审核通过后,才可进行国家 奖学金申请。

1.点击进入"博士生/硕士生国家奖或冠名奖资格申请",

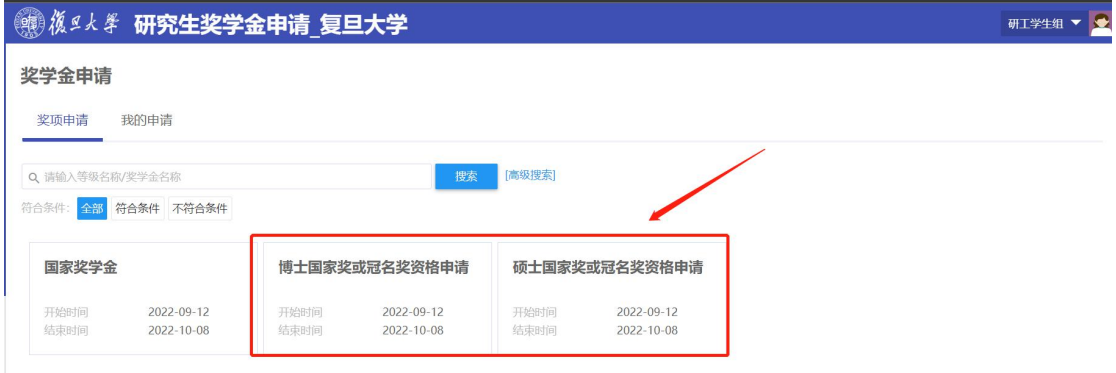

根据要求填写完成后点击"保存",再点击"提交",完成奖 学金网上申请提交流程。

| 奖学金信息

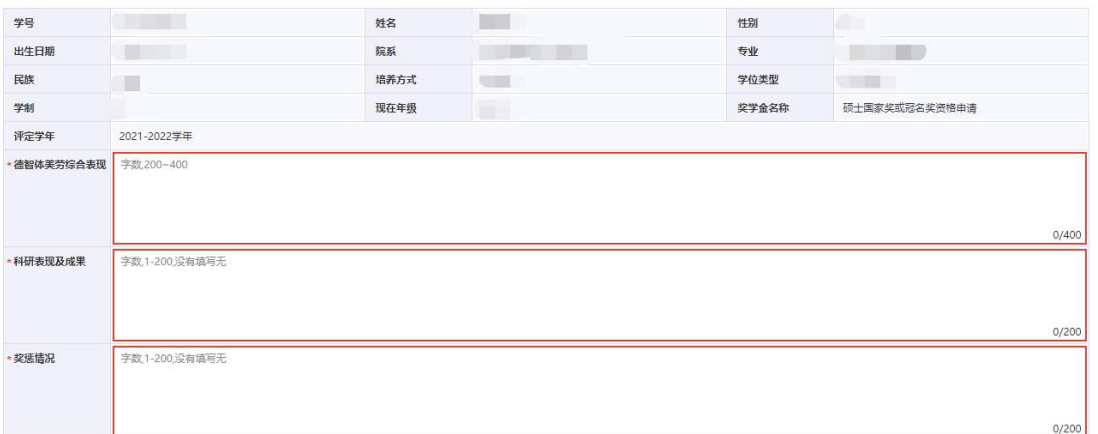

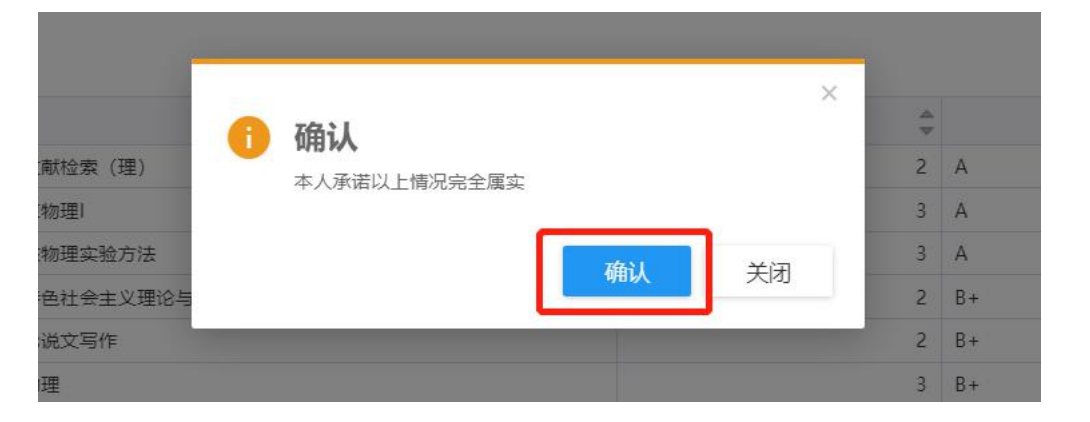

提交后,可在"我的申请"中查看已申请的奖学金详情 和审批进度。

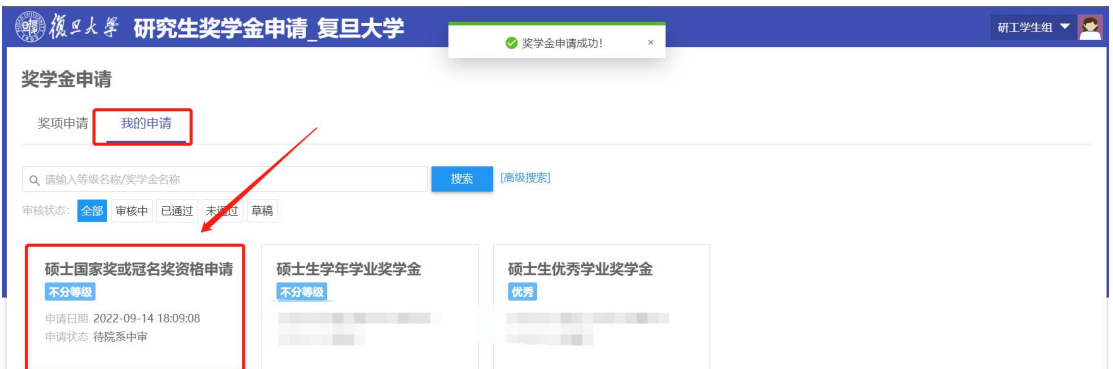

2. 院系审核通过"博士生/硕士生国家奖或冠名奖资格 申请"后,点击进入"国家奖学金",选择"申请等级",申 请"博士生国家奖或冠名奖资格申请"审核通过者,申请等 级选择"博士生国家奖学金";申请"硕士生国家奖或冠名 奖资格申请"审核通过者,申请等级选择"硕士生国家奖学 金"。

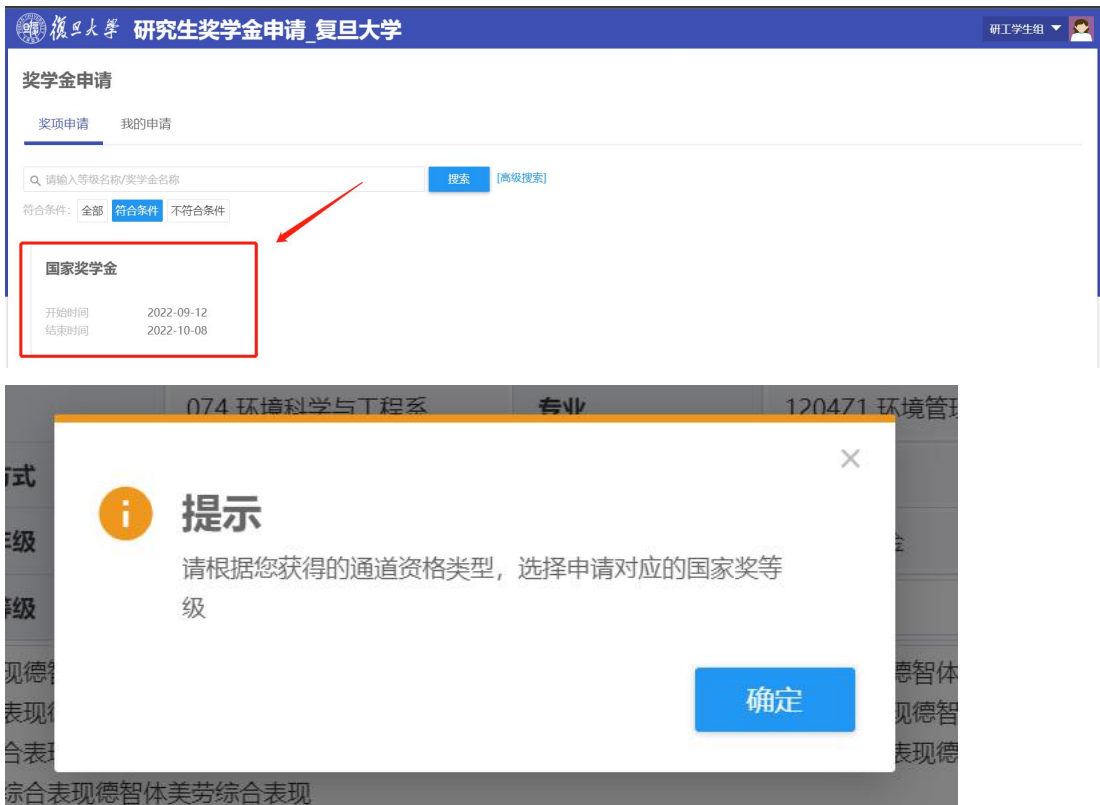

其他信息均从审核通过的"博士生/硕士生国家奖或冠 名奖资格申请"中获取。确认无误后,点击"提交"。提交

# 后,点击"打印"可打印申请表。

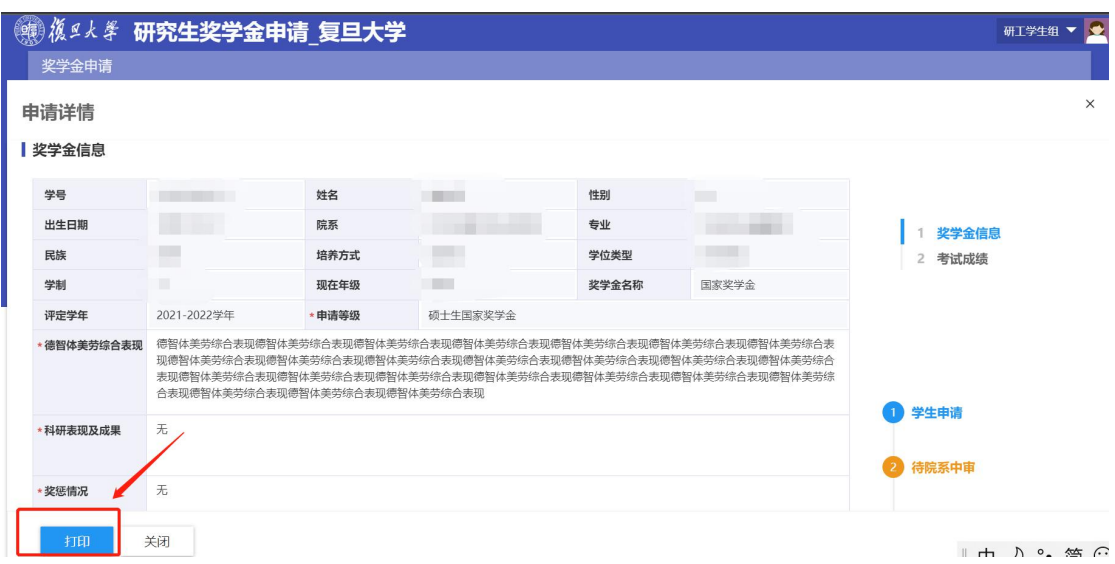

## 三、冠名奖奖学金申请

在申请冠名奖学金之前,首先要申请"博士生/硕士生 国家奖或冠名奖资格",经院系审核通过后,由院系进行冠 名奖学金的提名。

1.点击进入"博士生/硕士生国家奖或冠名奖资格申请",

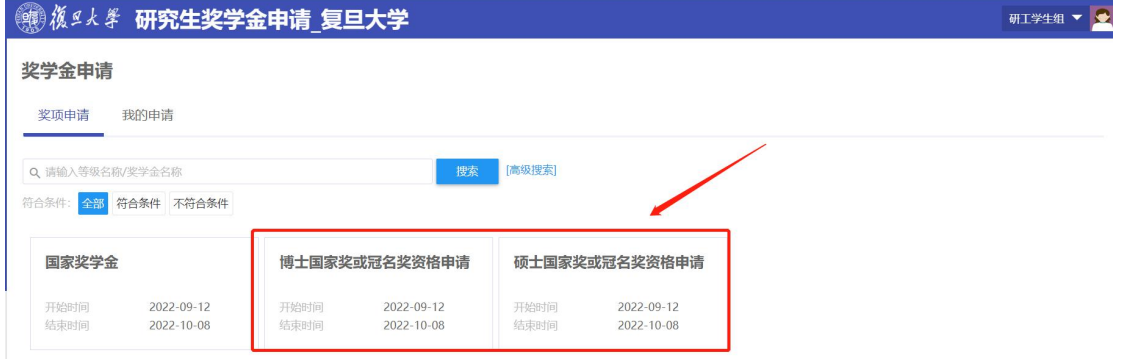

根据要求填写完成后点击"保存",再点击"提交",完成奖 学金网上申请提交流程。

| 奖学金信息

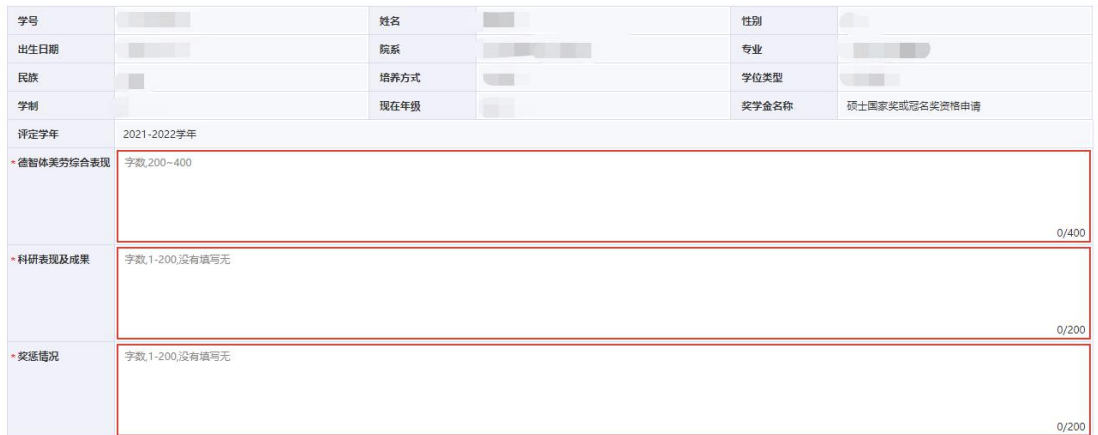

提交后,可在"我的申请"中查看已申请的奖学金详情 和审批进度,点击"博士生/硕士生国家奖或冠名奖资格申 请"可打印申请表。

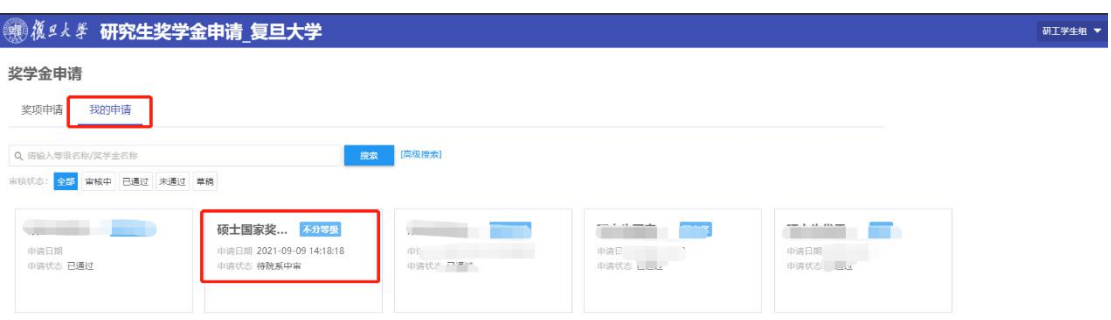

2.院系审核通过后,由院系完成冠名奖学金的提名,学 生无需申请。

### 四、优秀学业奖学金申请

1.点击进入"博士生/硕士生优秀学业奖学金",

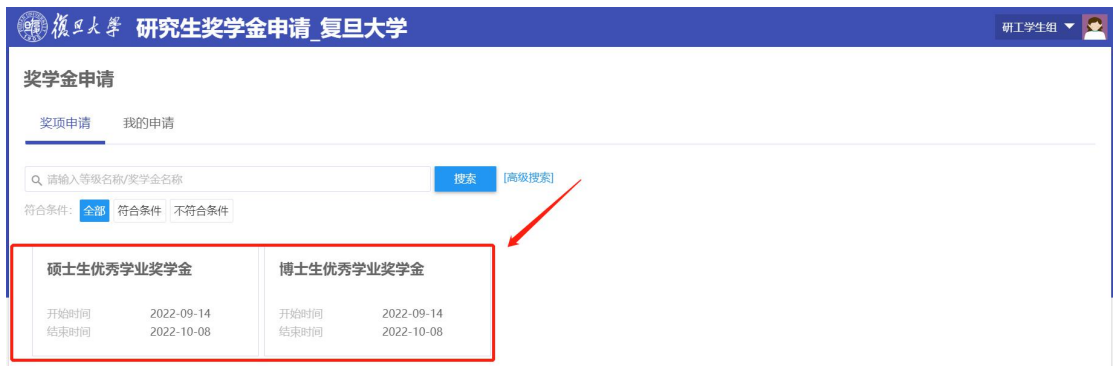

根据要求选择"申请等级",并完成填写相应内容,点击"保

存",再点击"提交",完成奖学金网上申请提交流程。

| 教学金信息    |                          |       |                       |       |            |        |
|----------|--------------------------|-------|-----------------------|-------|------------|--------|
| 学号       | <b>Commentary</b>        | 姓名    |                       | 性别    | Ħ          | 奖学金信息  |
| 出生日期     | <b>Contract Contract</b> | 院系    | . .                   | 专业    |            | 2 考试成绩 |
| 民族       | <b>SHI</b>               | 培养方式  | <b>CELL</b>           | 学位类型  |            |        |
| 学制       | 皿                        | 现在年级  | <b>For the Second</b> | 奖学金名称 | 硕士生优秀学业奖学金 |        |
| 评定学年     | 2022-2023学年              | *申请等级 | 请选择                   |       |            |        |
| *科研表现及成果 | 字数1-200,没有填写无            |       |                       |       |            | 0/400  |
| * 奖惩情况   | 字数,1-200,没有填写无           |       |                       |       |            | 0/200  |
|          |                          |       |                       |       |            |        |

提交后,可在"我的申请"中查看已申请的奖学金详情 和审批进度,点击"博士生/硕士生优秀学业奖学金"进入 查看申请详情,可打印申请表。<mark>优秀学业奖学金是否需打印</mark> 申请表,根据院系评奖要求操作。

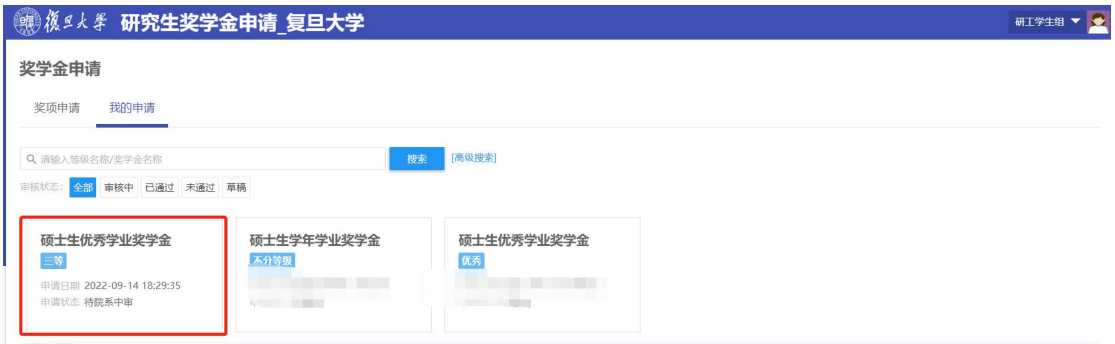

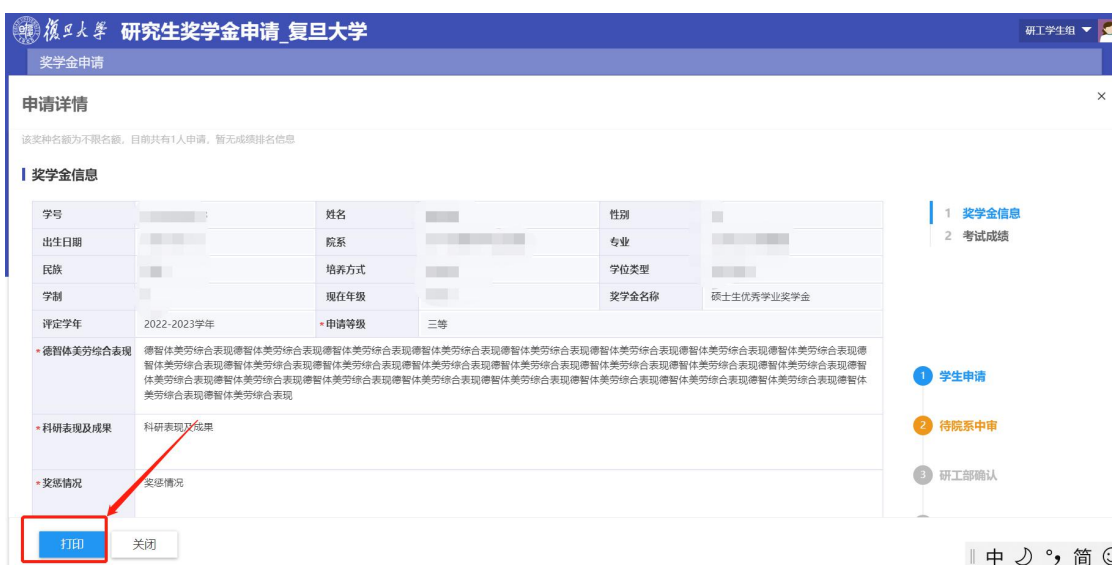

注意: カランド アイスト アイスト こうしょう しんこう しんこう しんこう しんこうしょう

1.所有奖学金申请,填写完成提交后就不能修改,如确 要修改须与院系研工组长联系,由院系退回后方可修改。系 统已设置字数限制,以确保申请表 1 张 A4 纸。

2.学生在申请中遇到如系统打不开、申请表无法打印或 格式混乱、等级无法选择等系统问题请先参考本操作指南的 上述操作说明,如果还无法解决问题请咨询信息办: 65643207.

3.学生在申请中遇到没有不符合申请条件或等级身份、 学年等相关问题请联系院系研工组长,请院系做好解释工作, 如有院系无法解释的问题,请由院系研工组向研工部询问。